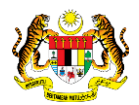

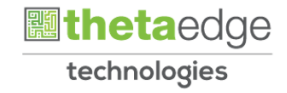

## SISTEM PERAKAUNAN AKRUAN KERAJAAN NEGERI (iSPEKS)

## USER MANUAL

# Proses Penyesuaian Pinjaman Pinjaman Diterima

# (PINJAMAN)

Untuk

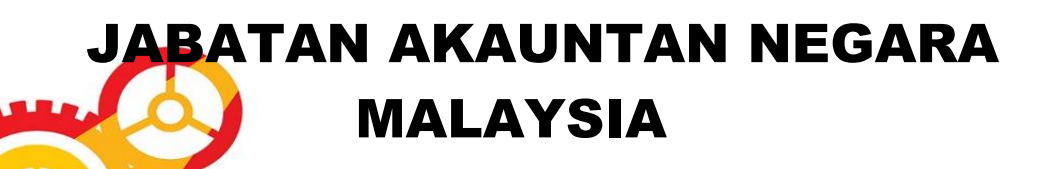

TERHAD

**SPEKS** 

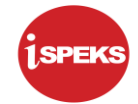

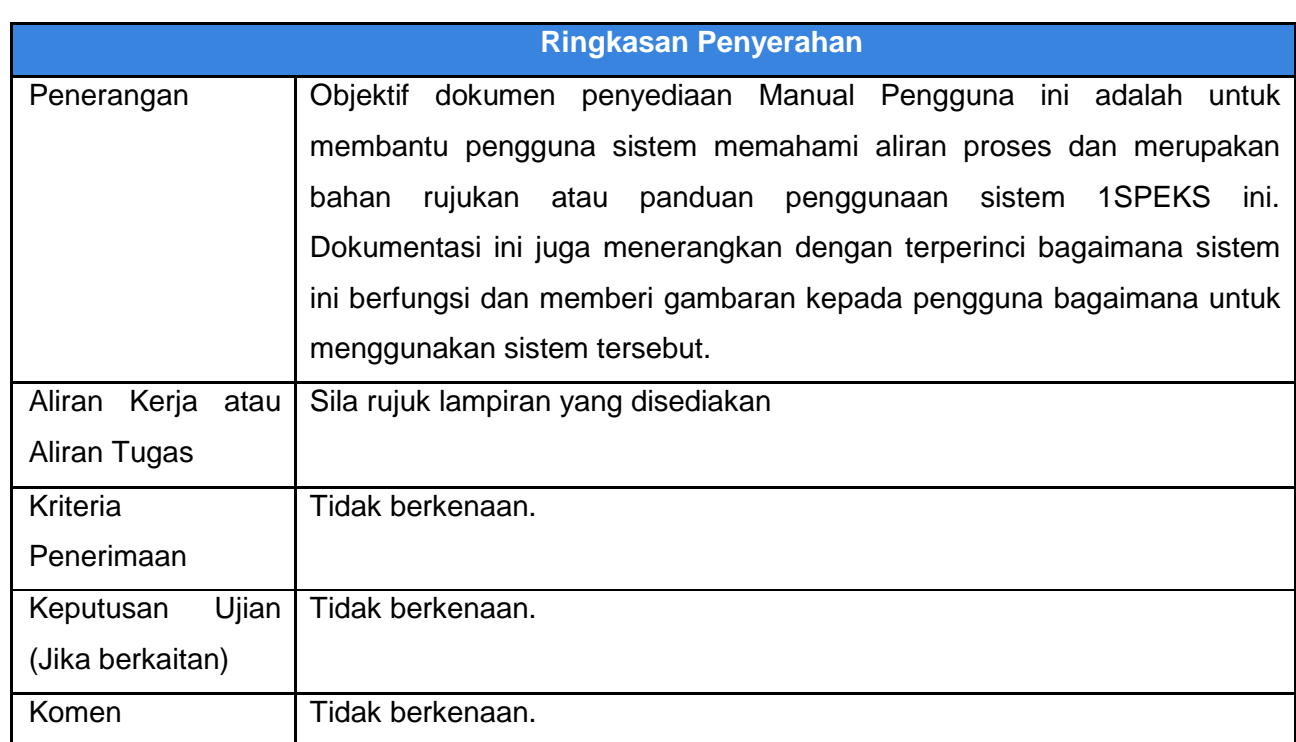

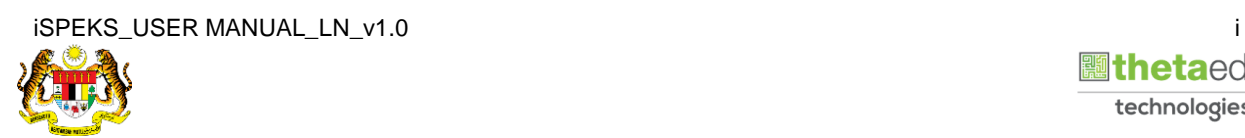

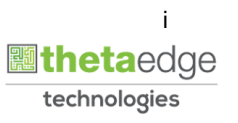

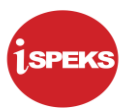

## **Pentadbiran dan Pengurusan Dokumen**

## **Semakan Dokumen**

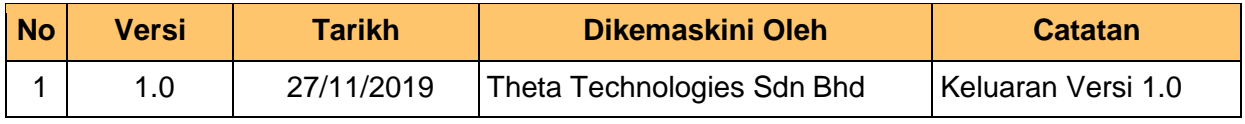

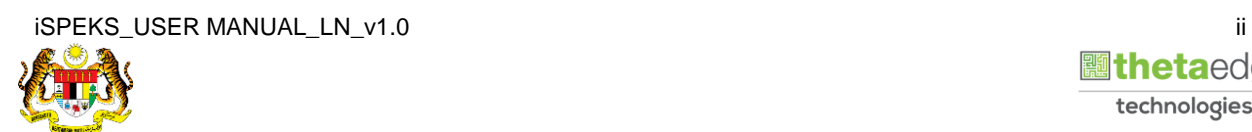

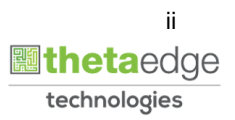

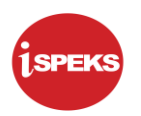

## **ISI KANDUNGAN**

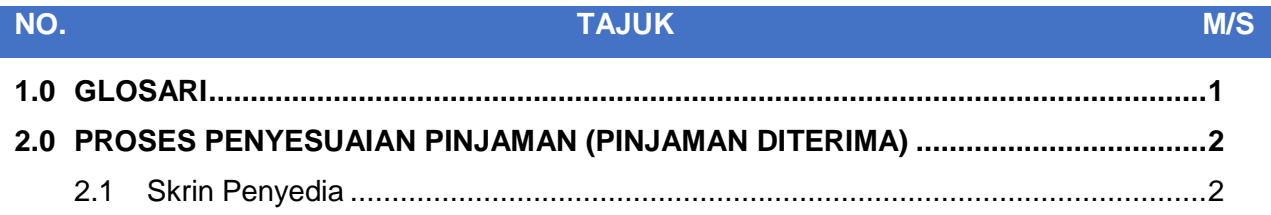

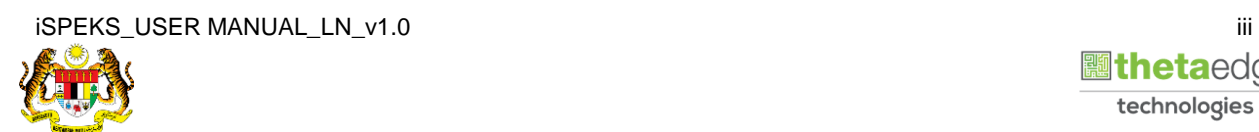

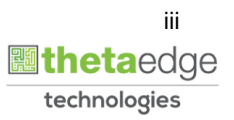

## <span id="page-4-0"></span>**1.0 GLOSARI**

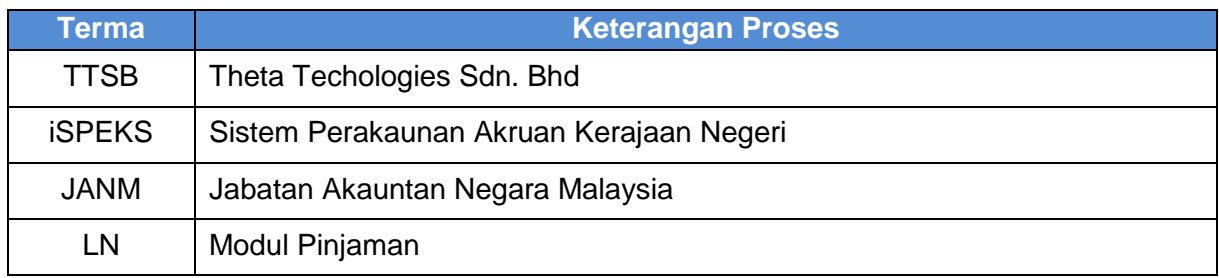

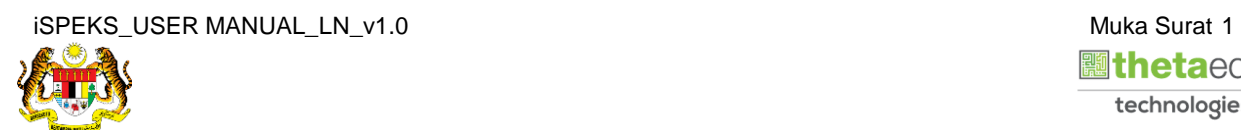

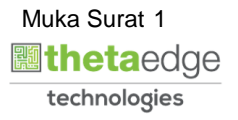

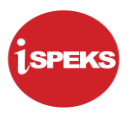

#### <span id="page-5-0"></span>**2.0 PROSES PENYESUAIAN PINJAMAN (PINJAMAN DITERIMA)**

Fungsi ini membenarkan pengguna untuk membuat kunci masuk untuk proses penyesuaian pinjaman diterima.

#### <span id="page-5-1"></span>**2.1 Skrin Penyedia**

**1.** Skrin **Log Masuk Aplikasi iSPEKS** dipaparkan.

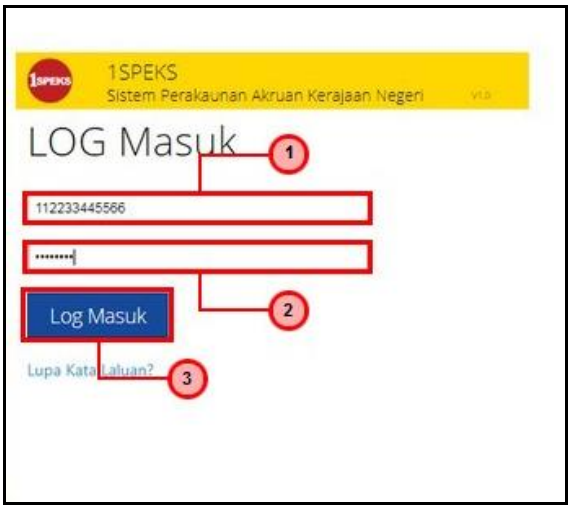

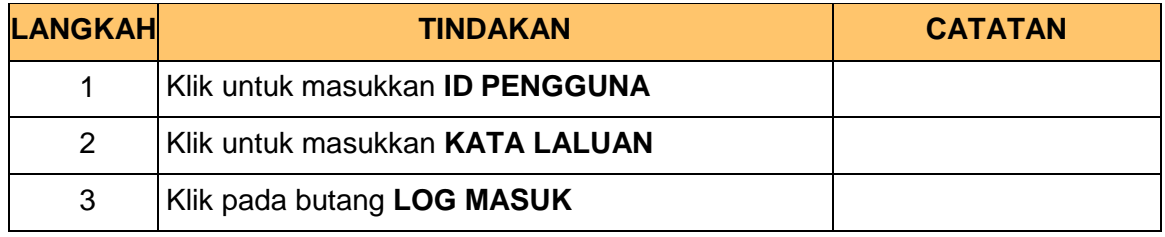

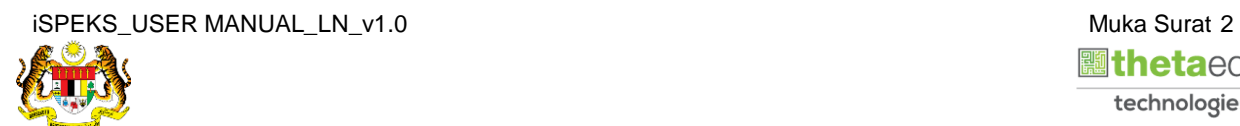

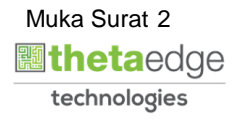

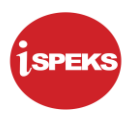

#### **2.** Skrin **Menu Sisi iSPEKS** dipaparkan.

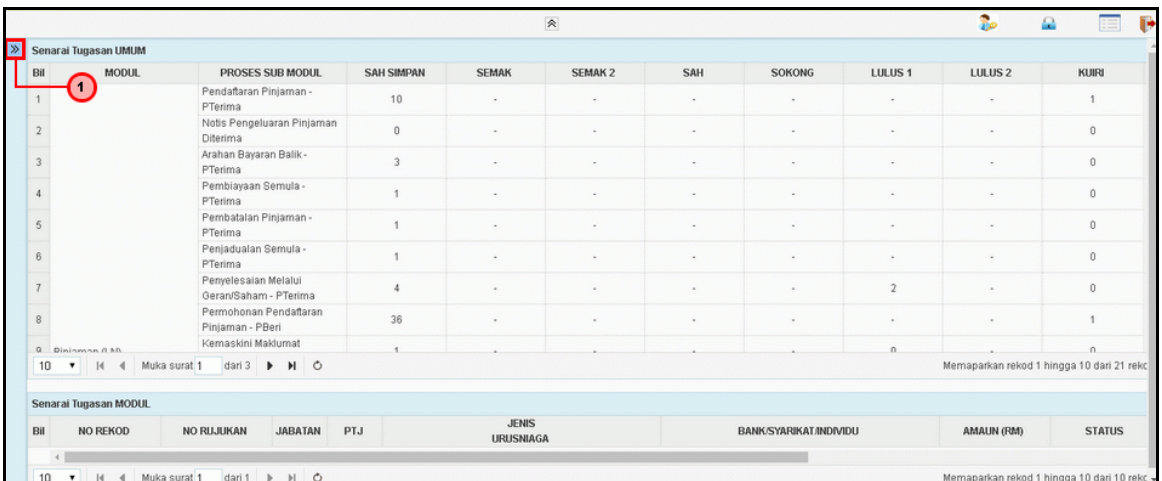

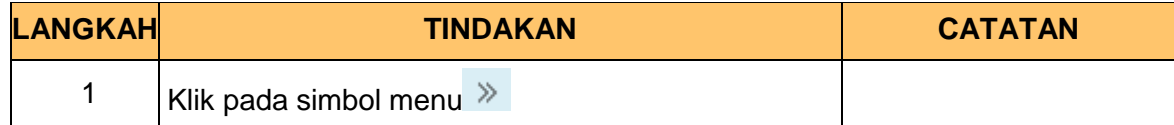

## **3.** Skrin **Pinjaman** dipaparkan.

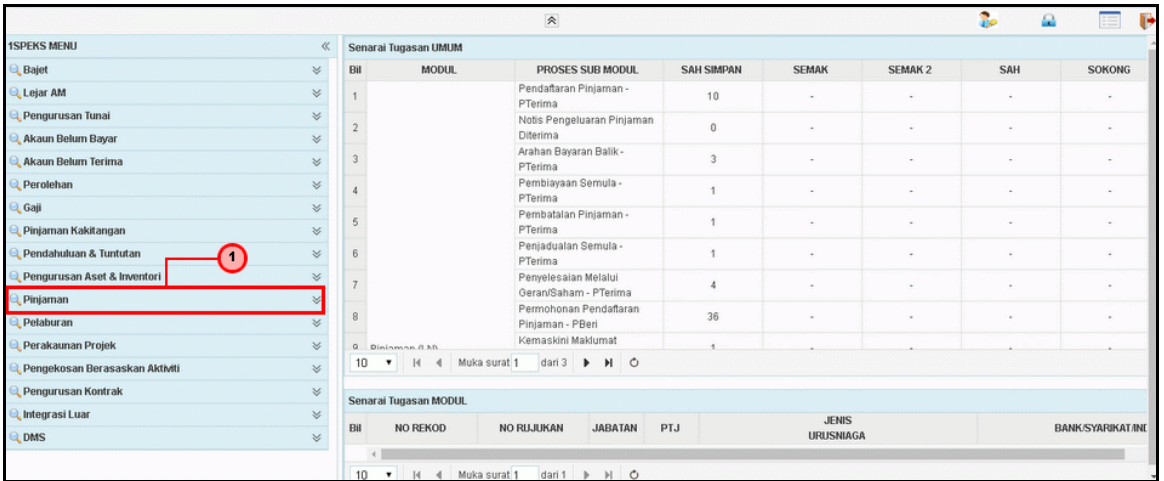

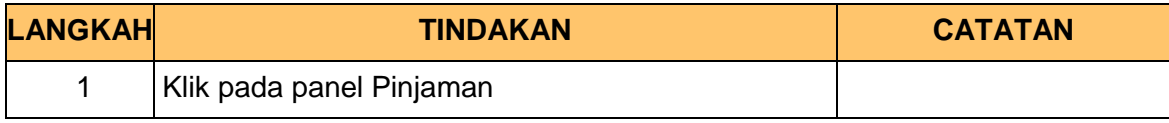

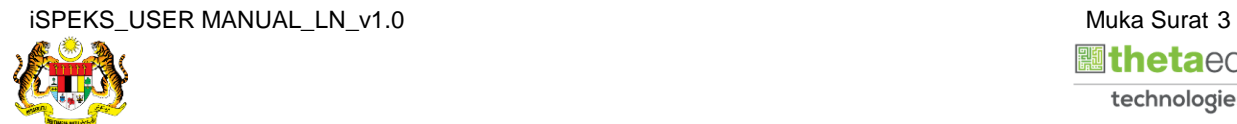

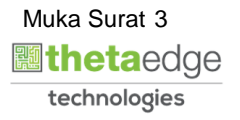

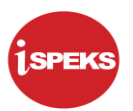

**4.** Skrin **Pelarasan & Pembayaran Balik** dipaparkan.

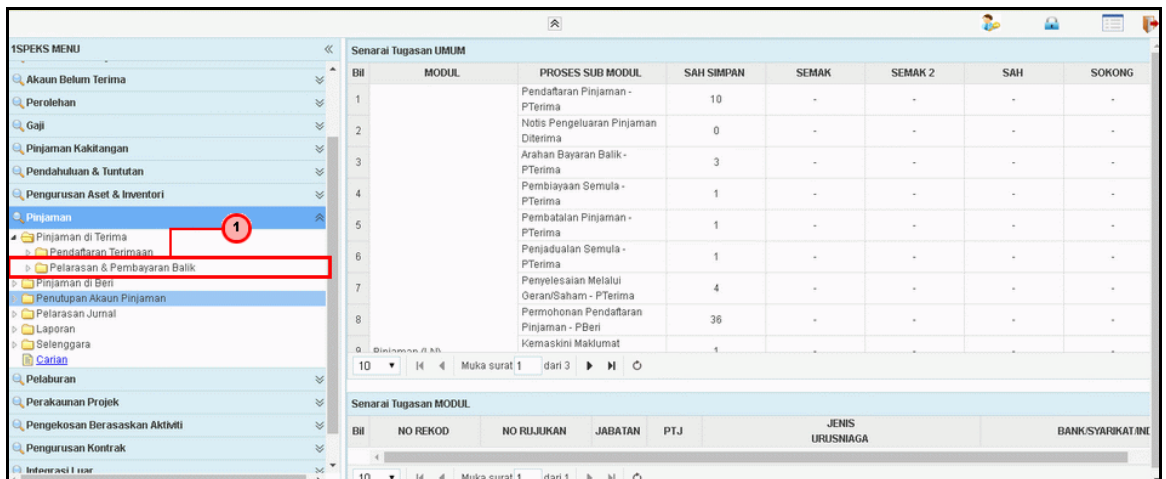

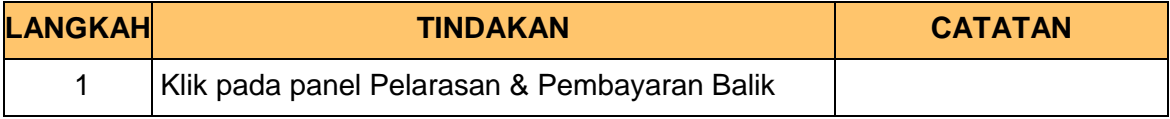

#### **5.** Skrin **Penyesuaian Pinjaman** dipaparkan.

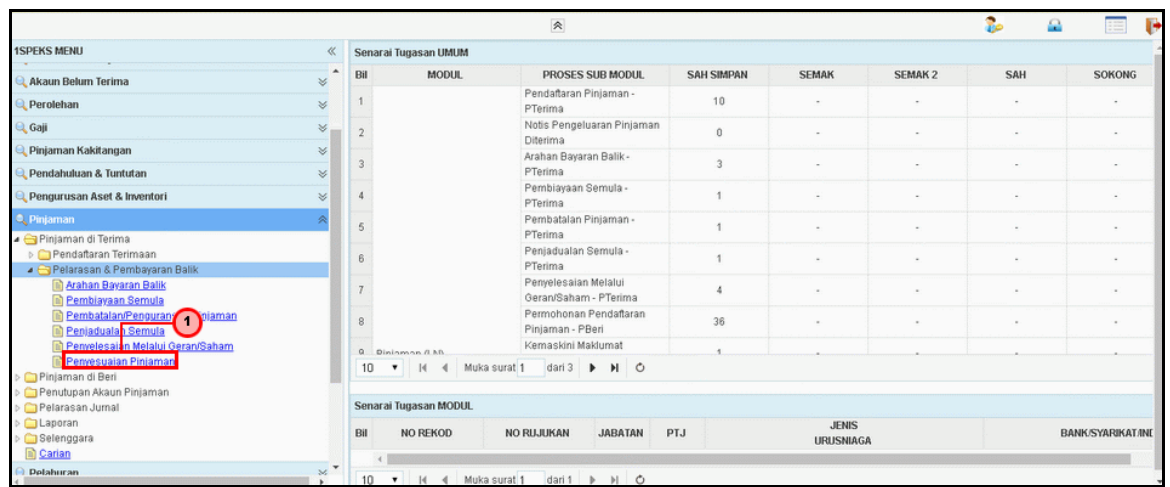

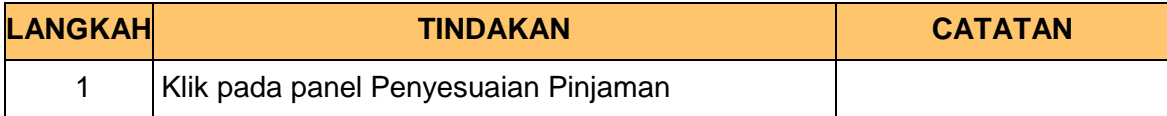

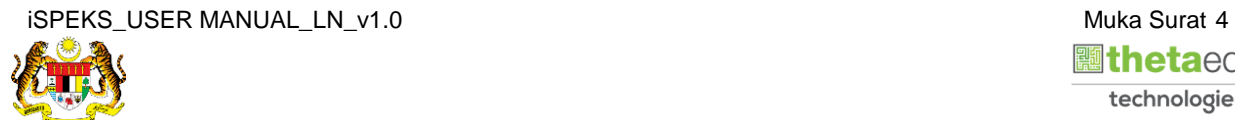

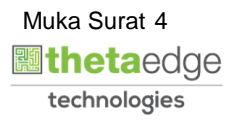

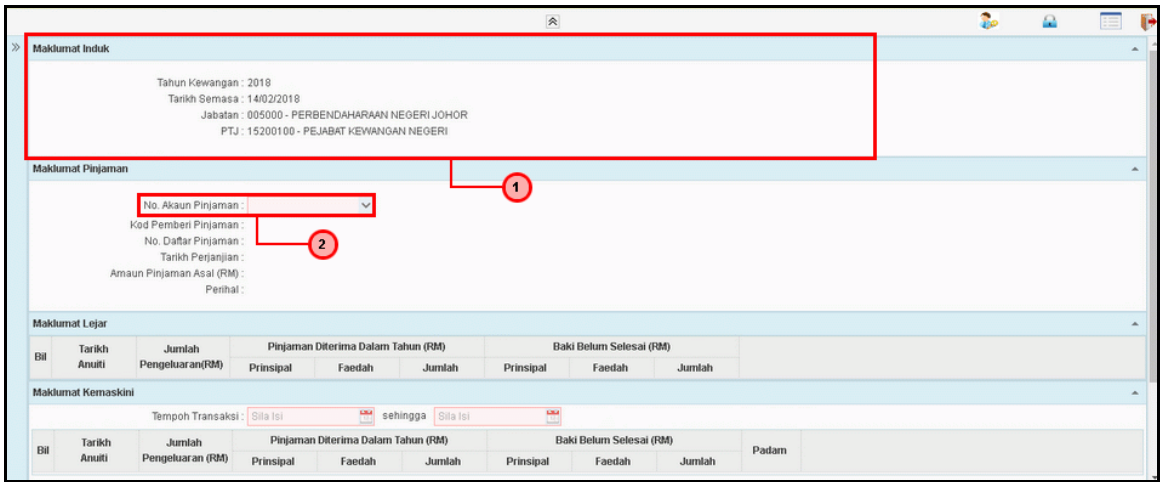

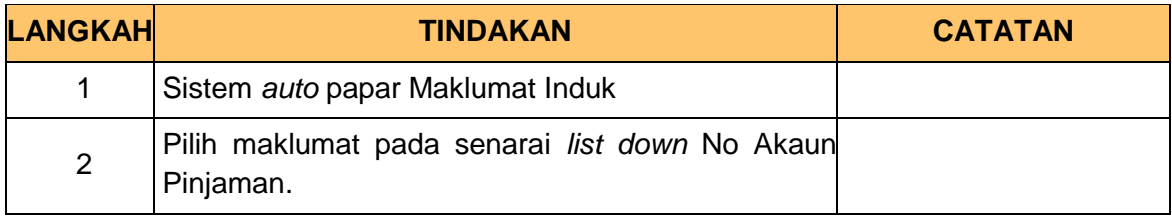

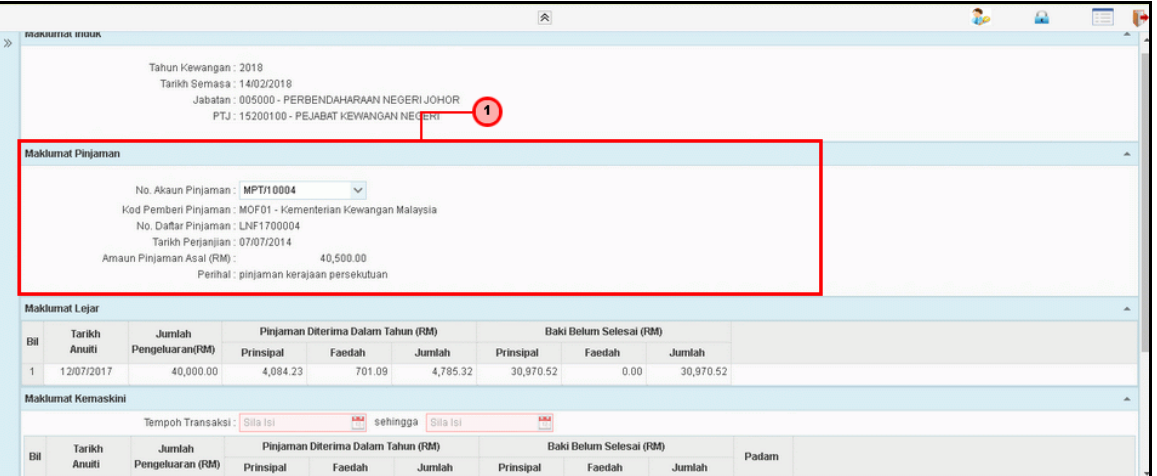

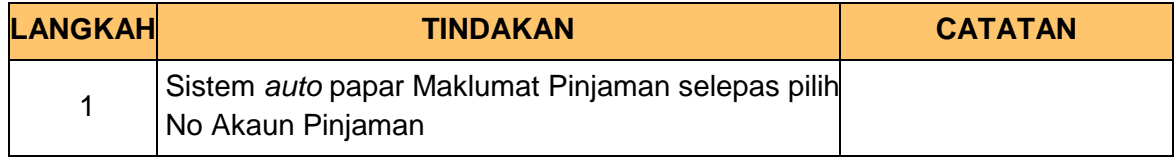

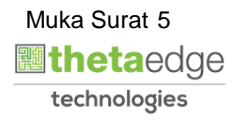

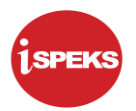

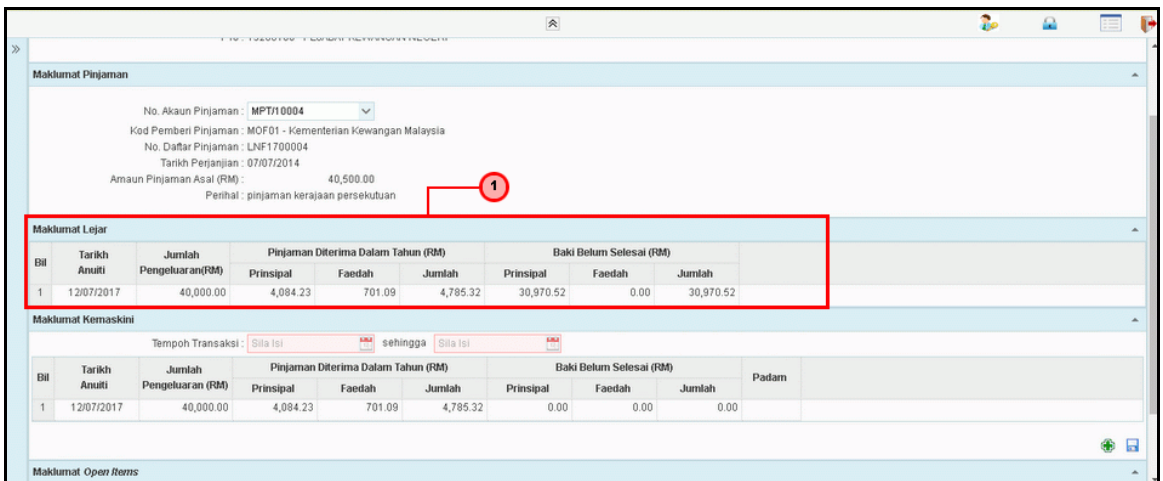

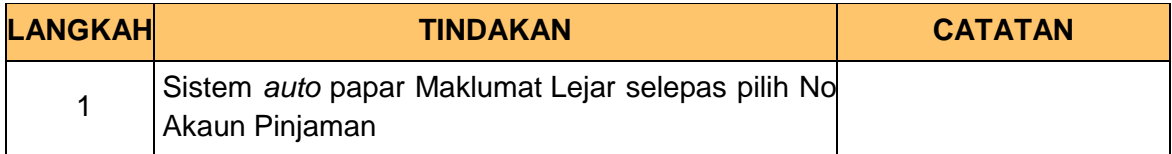

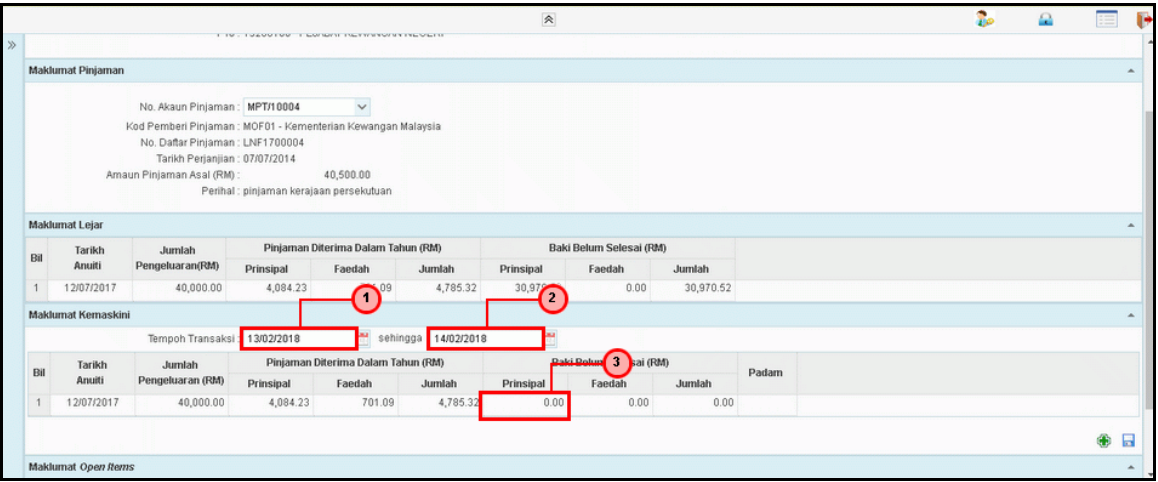

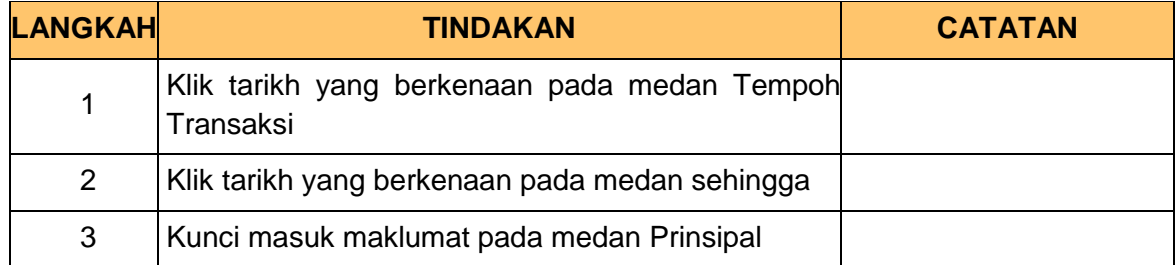

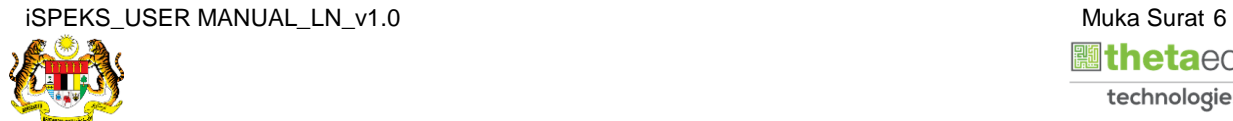

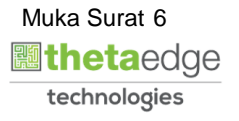

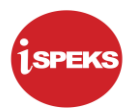

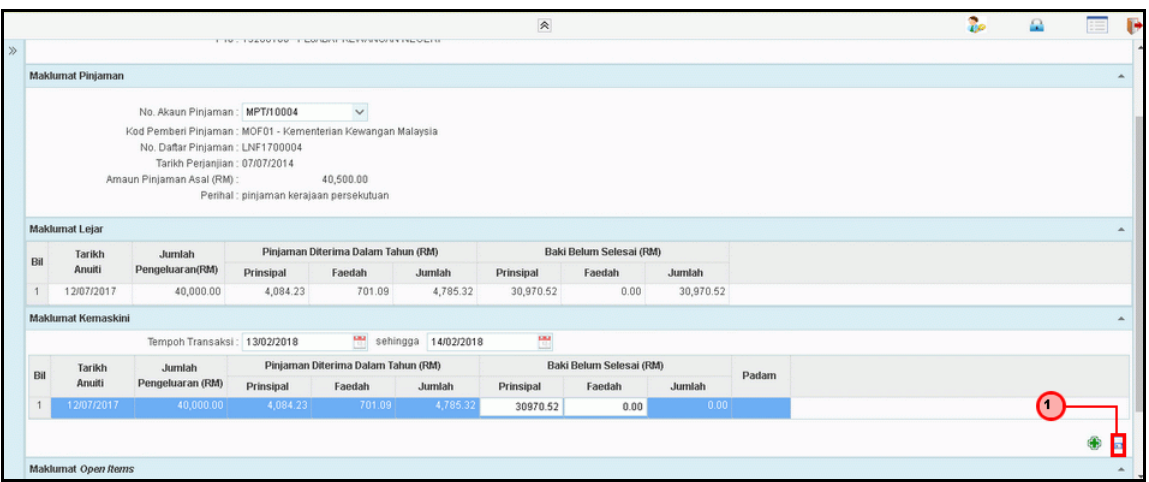

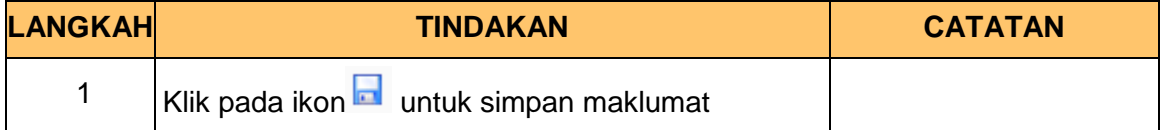

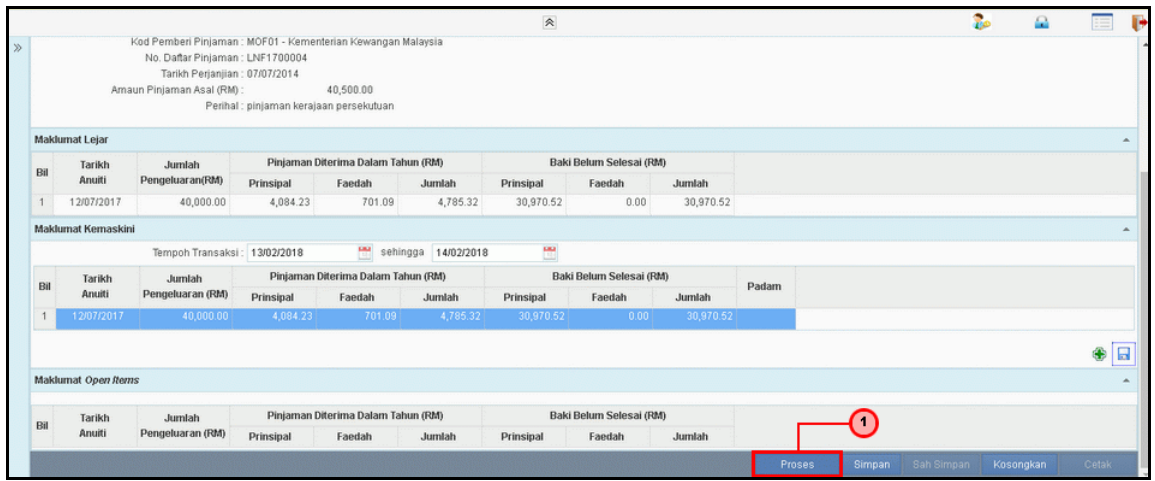

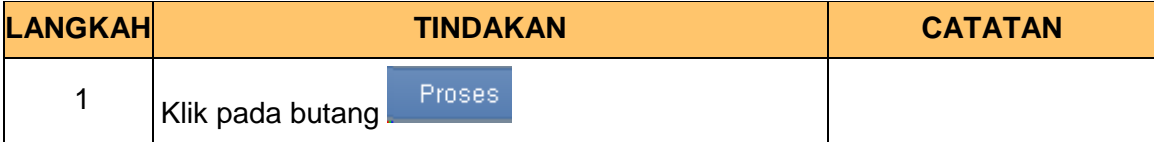

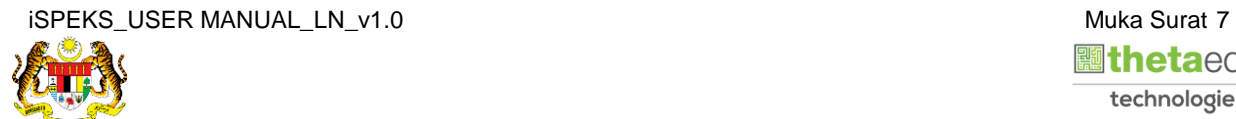

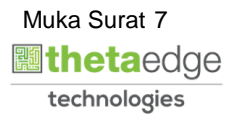

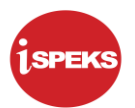

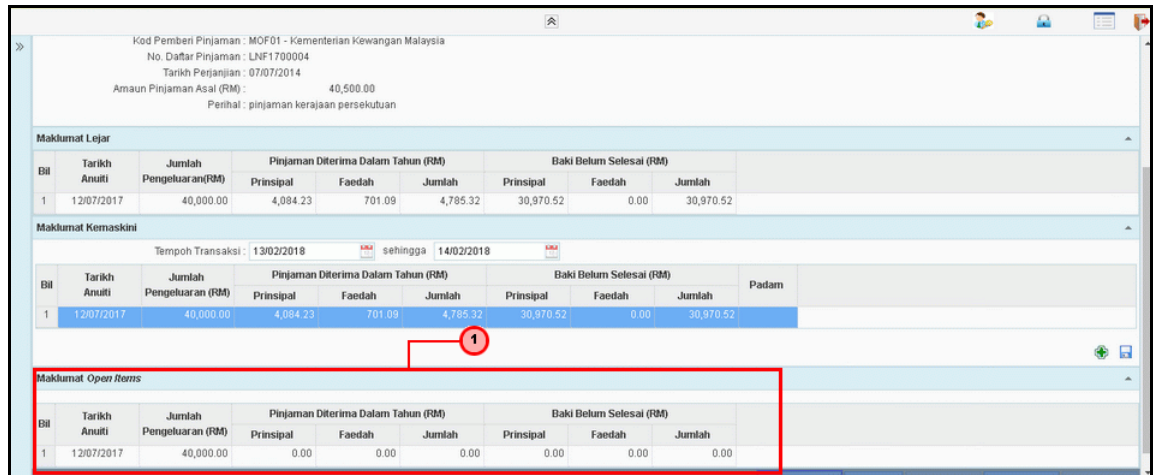

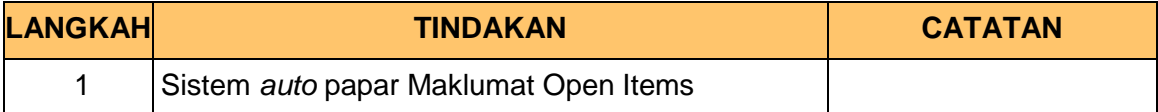

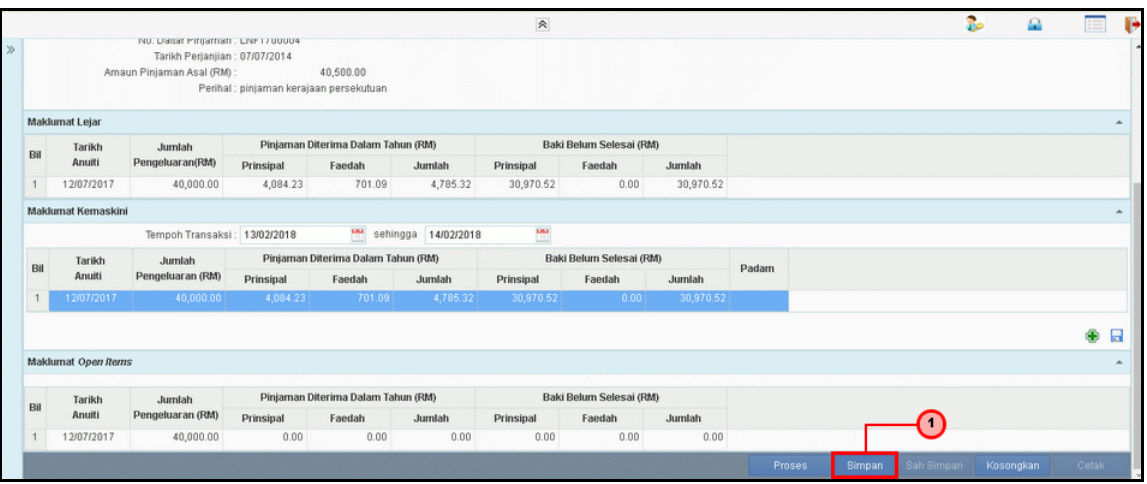

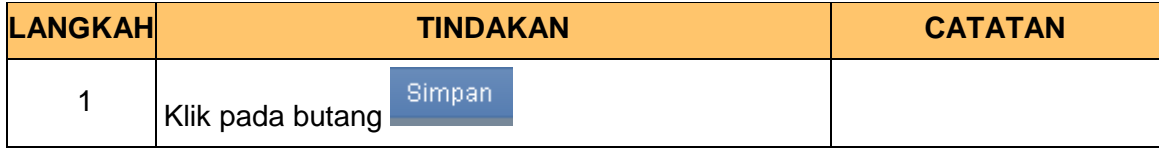

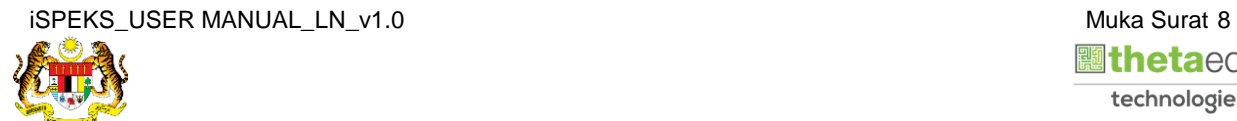

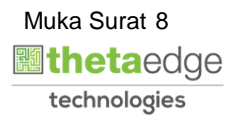

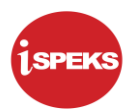

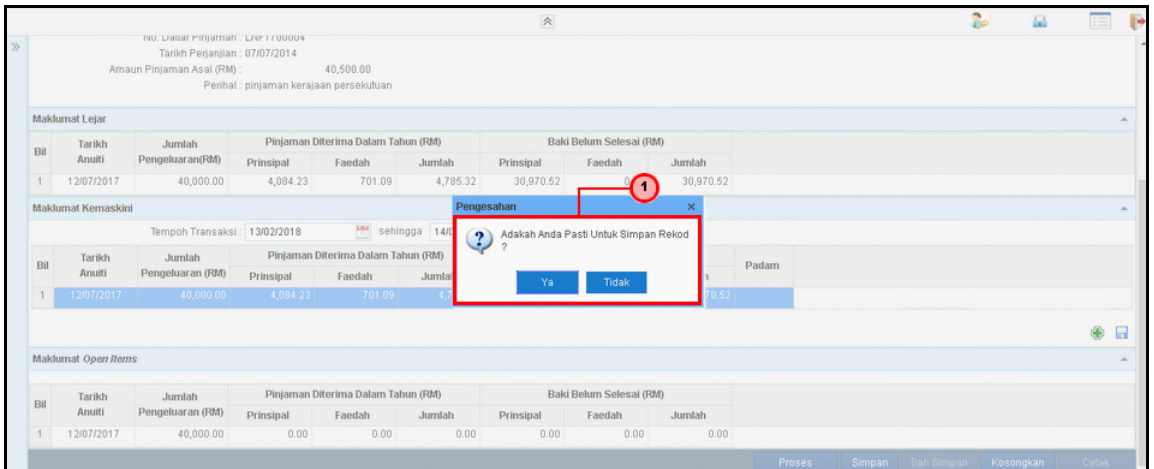

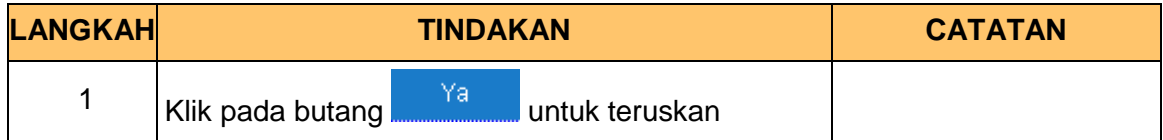

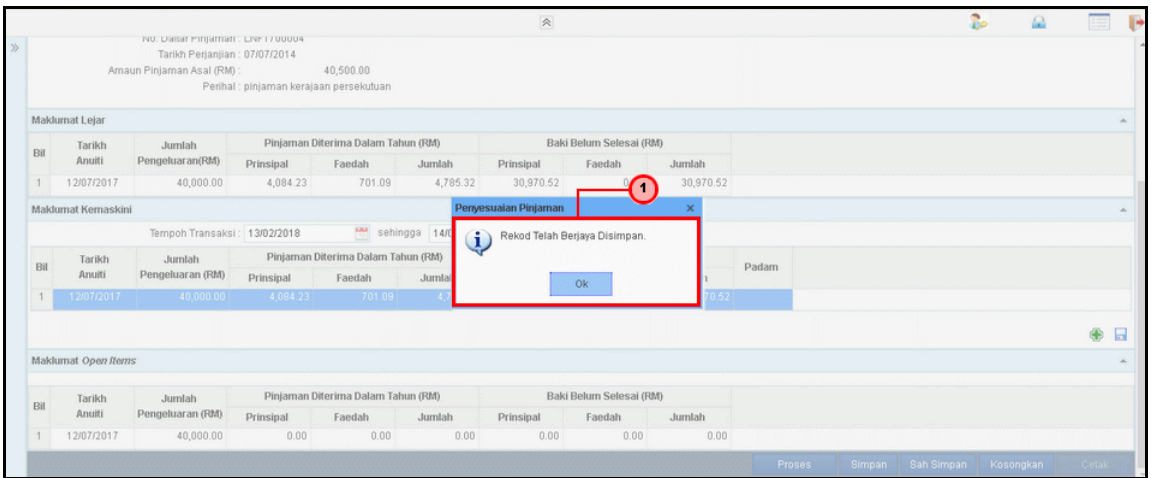

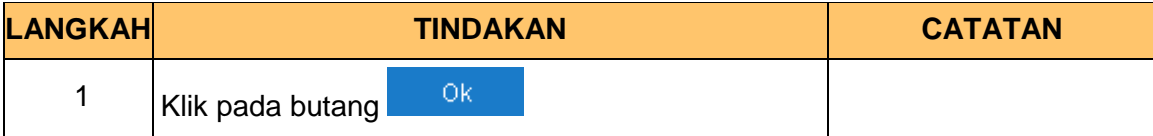

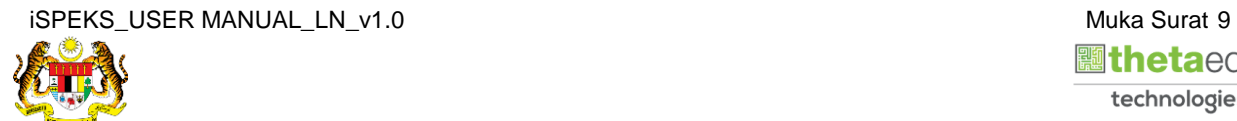

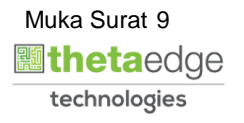

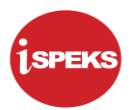

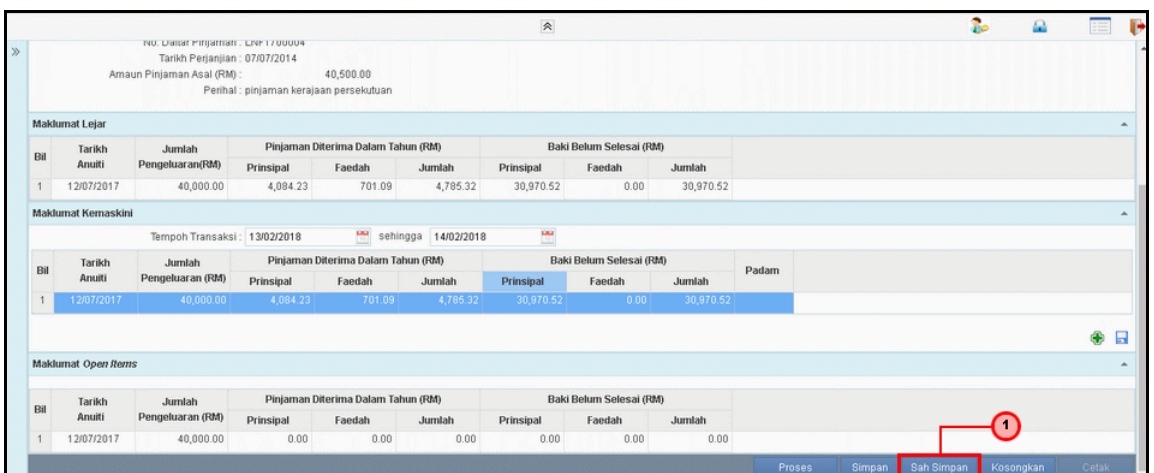

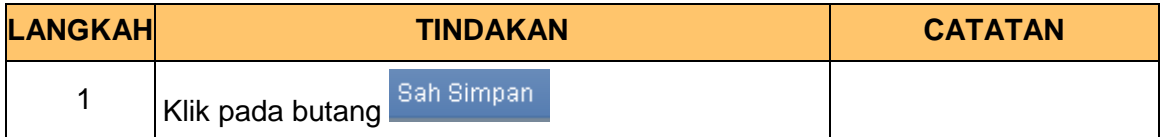

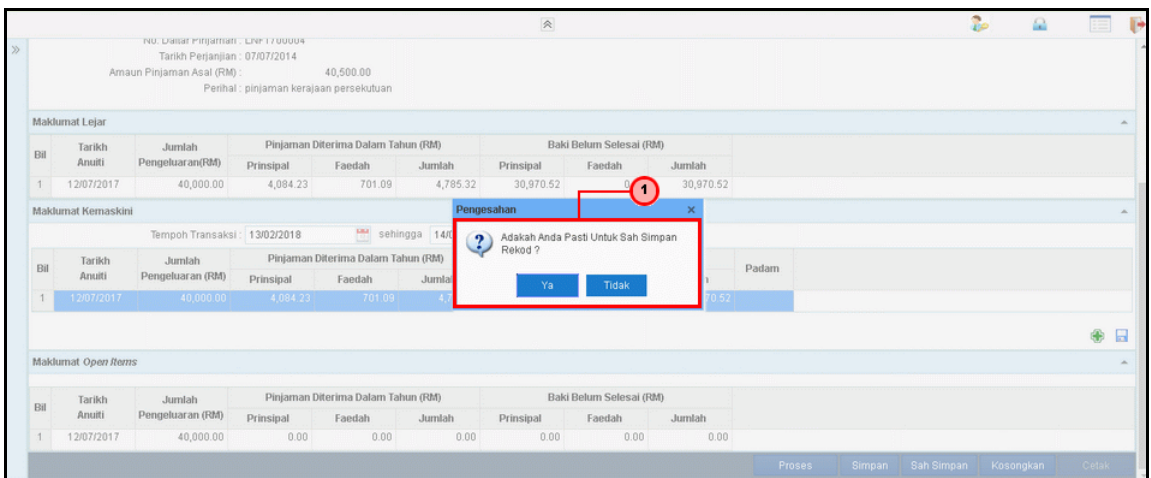

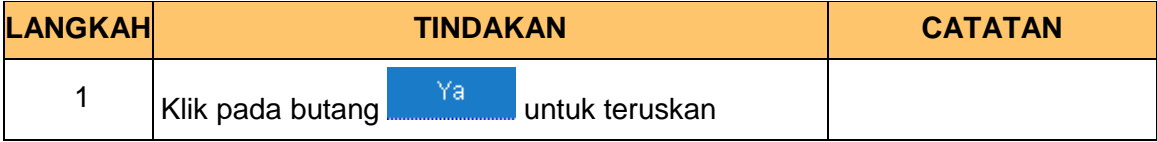

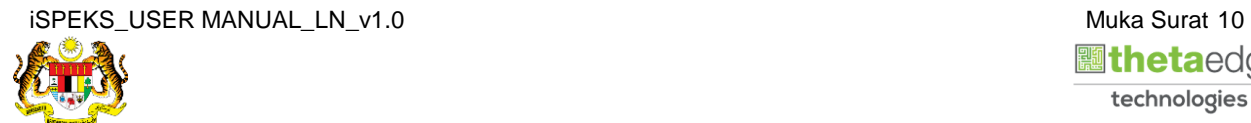

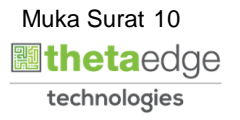

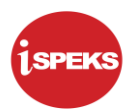

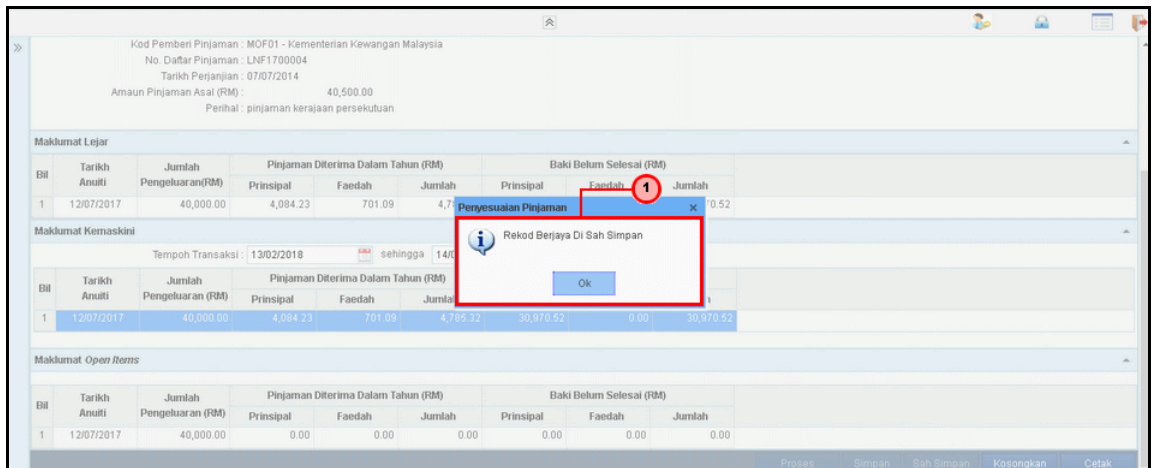

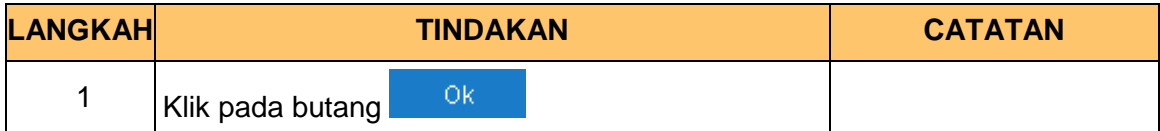

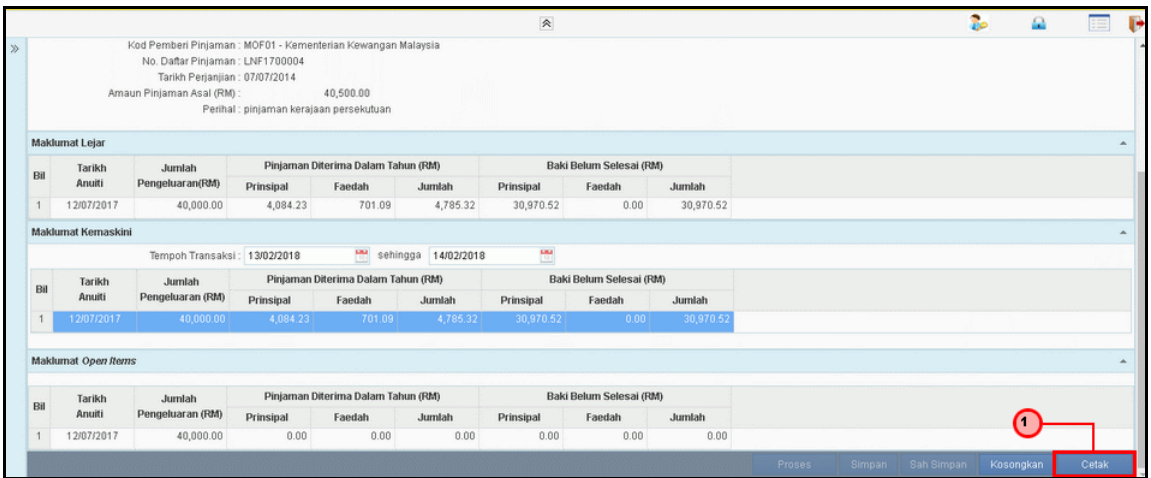

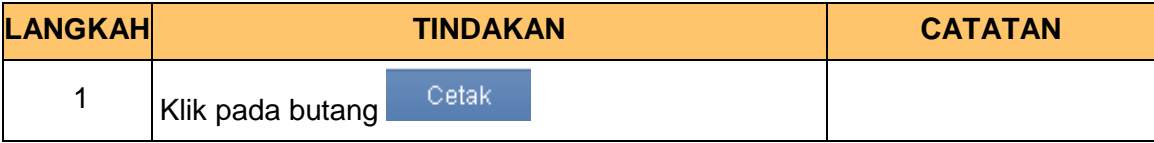

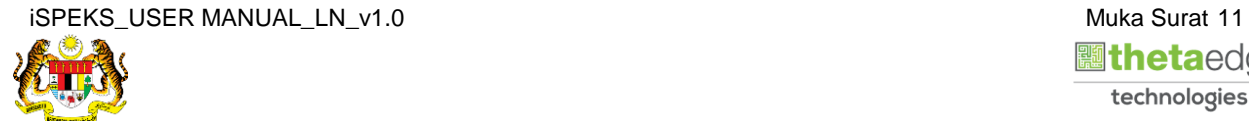

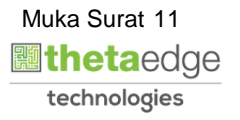

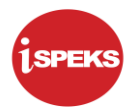

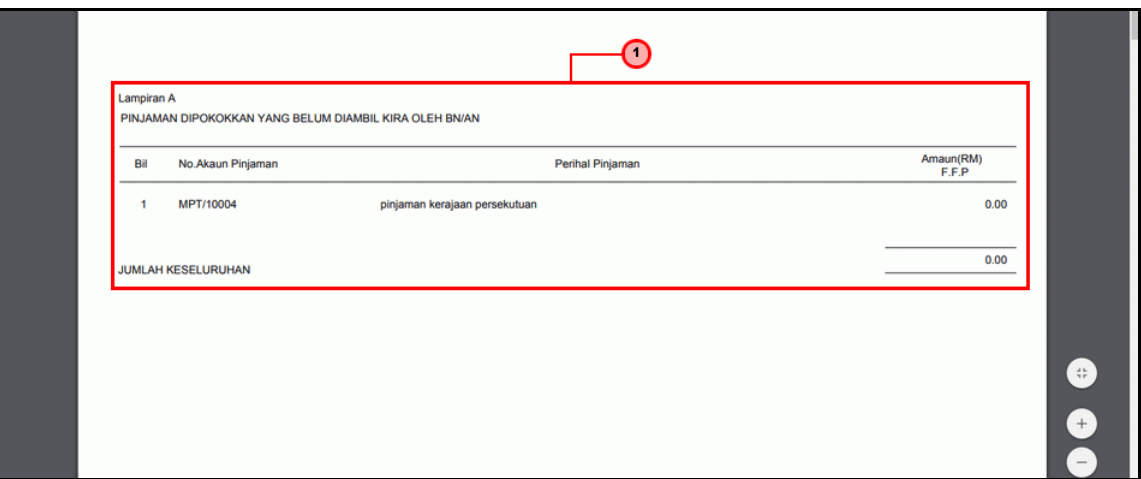

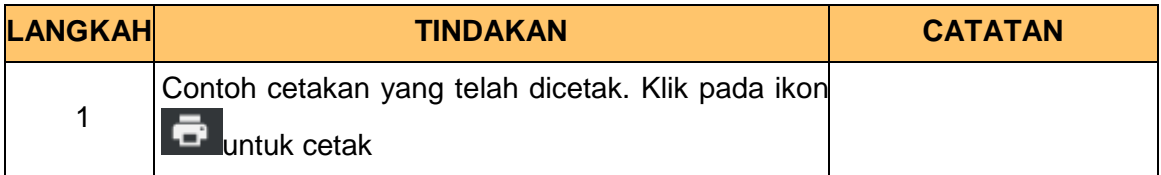

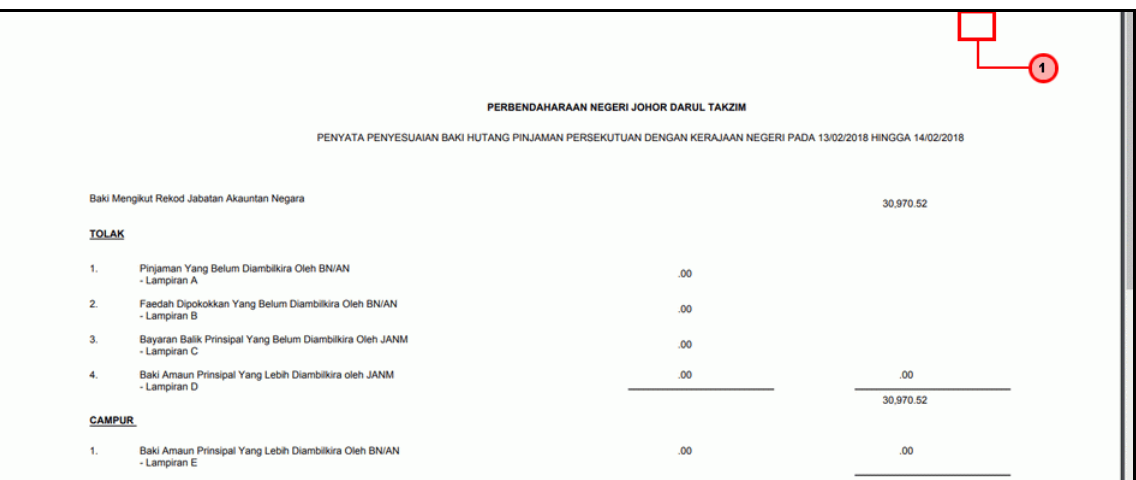

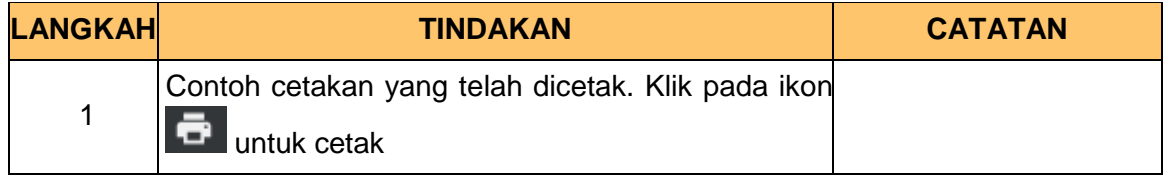

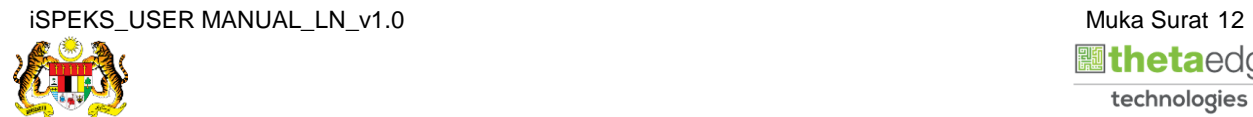

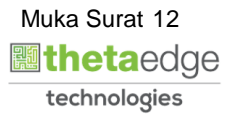

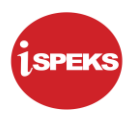

## **22.** Skrin **Log Keluar iSPEKS** dipaparkan.

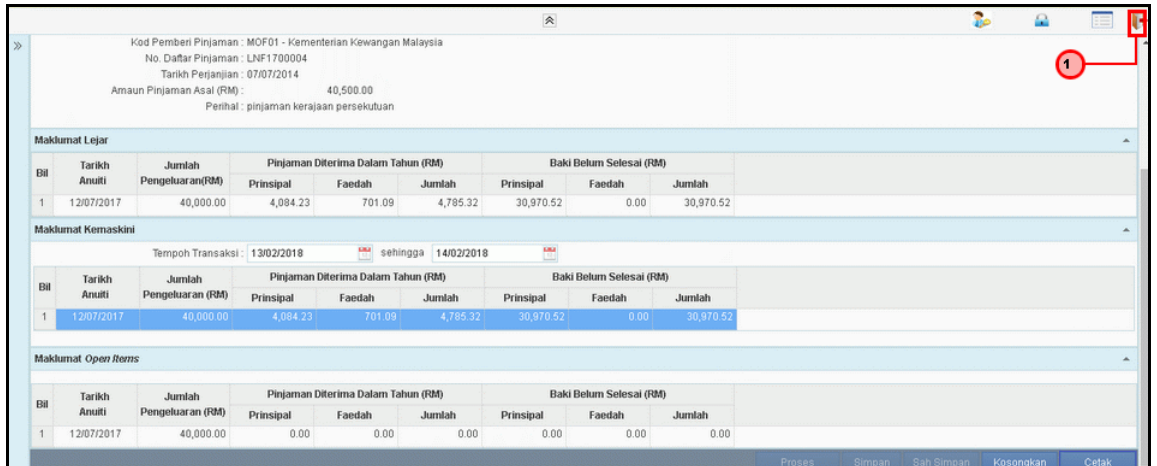

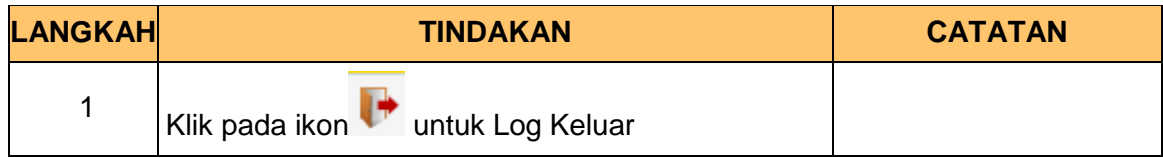

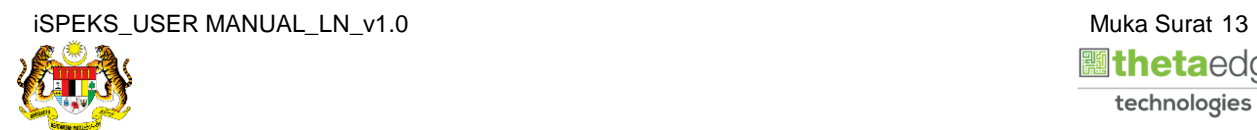

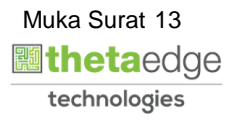